学籍番号( いっちょう ついのとう しょうしょく うちょう しょうしょく しょうしょう ( )

## 2011 年度実技試験 2 回目模擬問題

配布した「2011 年度実技試験 2 回目模擬問題」ファイルを開き次の問題に答えましょう.

- 1. Sheet4 シートのシート名を「評価一覧」に修正する. ---<mark>以下, 指示がない場合は[売上状況]シートでの処理とする.</mark>---
- 2. セル A1 に学籍番号,セル C1 に氏名を入力する.
- 3. A2 から N2 までセルを結合して中央揃えにする.
- 4. セル A6 からセル N6 までのセルの色を青,フォントを斜体,白字,配置を中央揃えに設定する.
- 5. 6 行目の高さを 18.00 に設定する.
- 6. 商品名(セル C7)と単価(セル D7)は,商品コード(セル B7)を元に[商品一覧]シートの「商品一覧」 の表から,それぞれ VLOOKUP 関数を使って表示する.どちらも検索方法は FALSE を使用し,範囲 は同じものを使用する.セル C8 からセル C34 はセル C7 の,セル D8 からセル D34 はセル D7 の式 の複写をして求めること.
- 7. セル B4 に担当者コード(右表を参照)を入力して,セル C4 に担当者 名を表示する.ただし担当者名は、担当者コードを元に「担当者一 覧]シートの「担当者一覧」の表から、VLOOKUP 関数を使って表示す るとともに,担当者コードが入力されていなくてもエラーが起こら ないように関数を使って修正する.

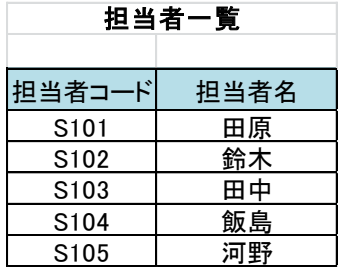

- 8. 合計個数(セルJ7)は,支店1(セルE7)から支店5(セルI7)の売上個数の合計をSUM関数で求める. セル J8 からセル J34 はセル J7 の式の複写をして求めること.
- 9. 金額(セル K7)は次の計算式で求める.セル K8 からセル K34 はセル K7 の式の複写をして求めるこ と.

## 金額=単価×合計個数

- 10. 評価(セル L7)は,合計個数(セル J7)を元に[評価一覧]シートの「合計個数評価一覧」の表から VLOOKUP 関数を使って評価する. セル L8 からセル L34 はセル L7 の式の複写をして求めること. また,検索方法は省略しないこと.
- 11. 平均(評価)(セル M7)は,IF 関数と AVERAGE 関数を使って求める.合計個数(セル J7)が 170 を超え たら該当する支店 1 から支店 5 までの個数の平均を求め表示し,それ以外は「\*\*\*」と表示する. セル M8 からセル M34 はセル M7 の式の複写をして求めること.
- 12. 順位(セル N7)は RANK 関数を使って求める.金額が大きい方を1番とし,順序は省略しない. セル N8 からセル N34 はセル N7 の式の複写をして求めること.
- 13. [売上状況]シートをコピーして[評価一覧]シートの右側に配置し,シート名を「並べ替え」に 変更する.
- 14. [並べ替え]シートの表(セル A6 からセル N34)を,合計個数が大きい順に並べ替え,同じ合計個数 がある場合は,金額が小さい順に並べ替える.

15. [売上状況]シートの表において, 「12 月 20 日」のデータを使って次のグラフを作成し, Graph1 シートに移動する.

## <移動する方法ヒント>

グラフを作成してから,[デザイン]タブから[場所]グループの[グラフの移動]ボタンをクリック して,表示される[グラフの移動]ダイアログボックスから[新しいシート]「Graph1」を選択し て,[OK]ボタンをクリックする.

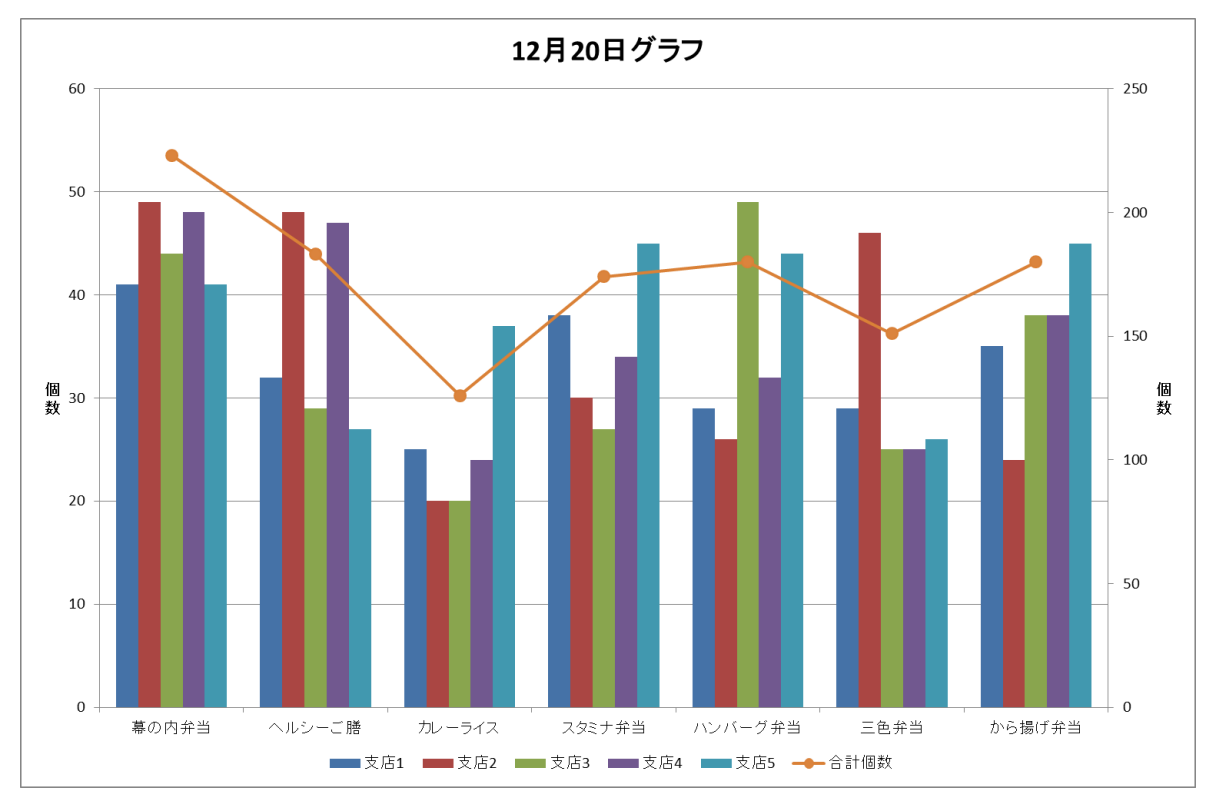

16. [売上状況]シートの表について、次のようなピボットテーブルを新しいシートに作成し、その 新しいシートのシート名を「ピボット」とする.

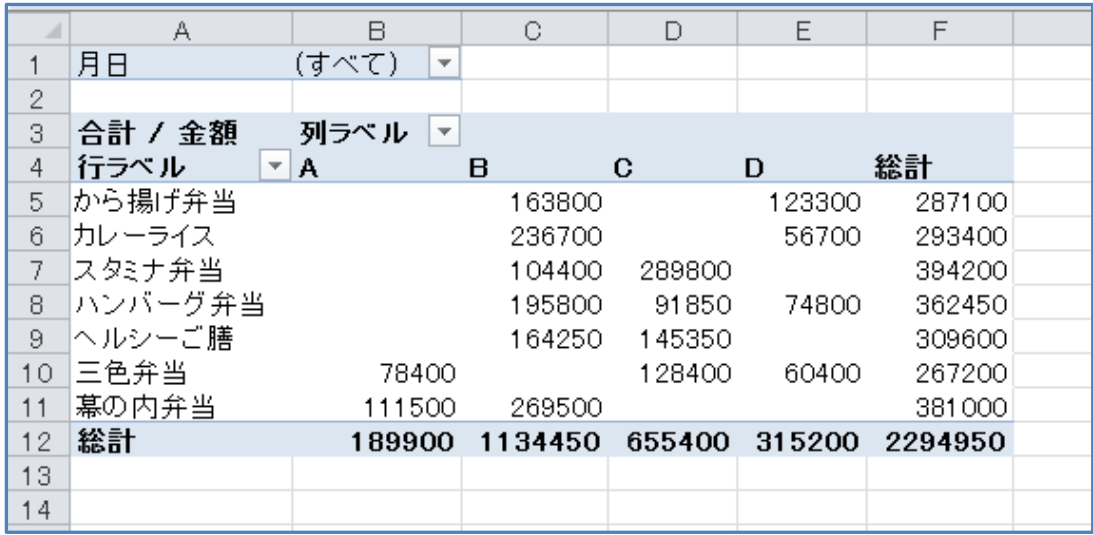

17. 上書き保存する.